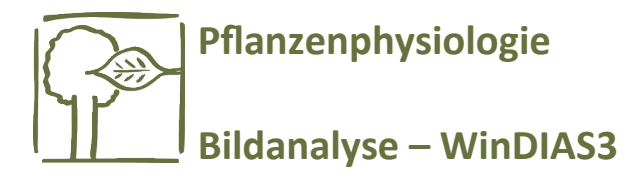

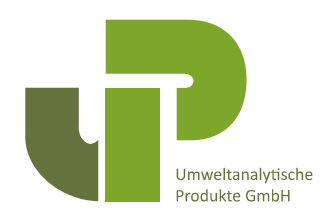

# **WinDIAS3**

*Bildanalyse-System*

*Quickstart-Guide Version 3.0*

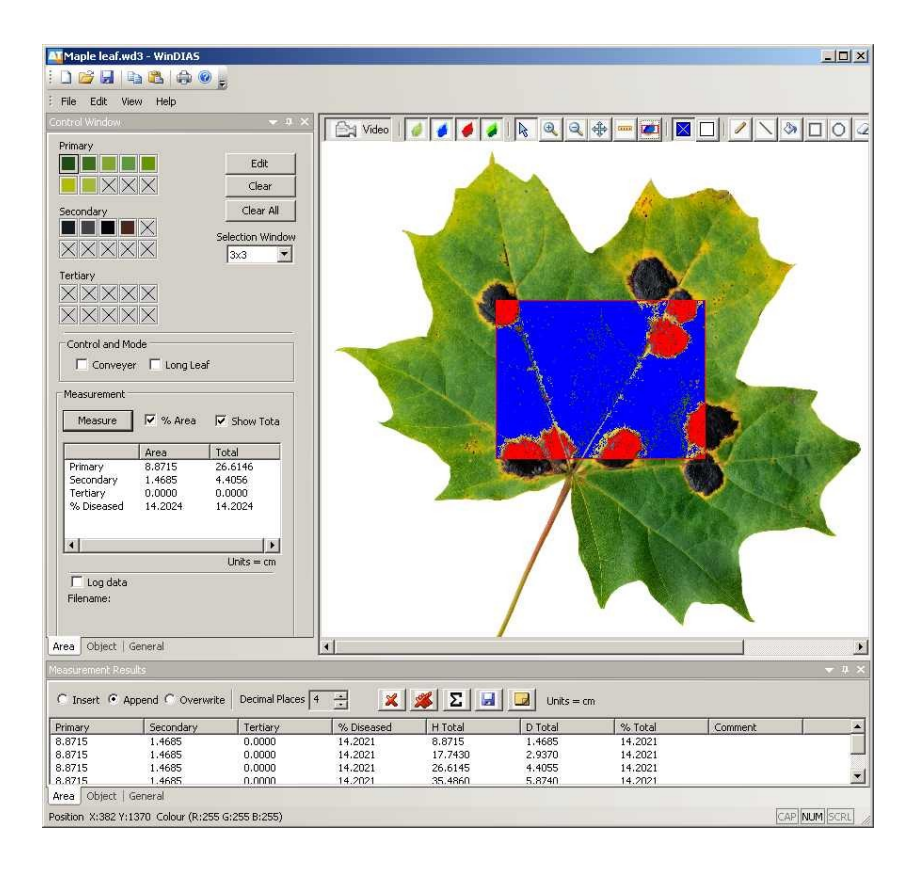

# **Übersicht**

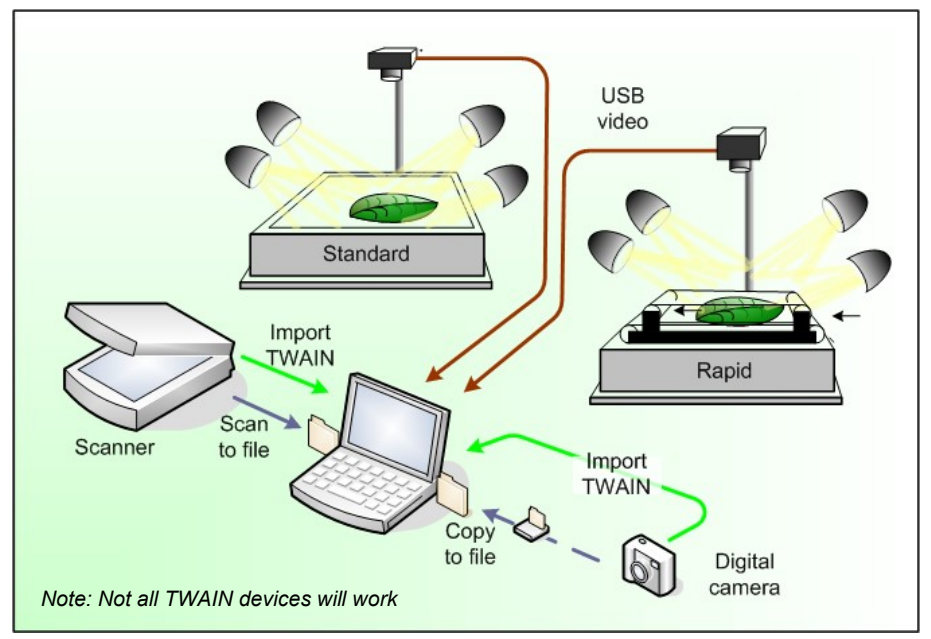

#### **Messung der erkrankten Blattfläche**

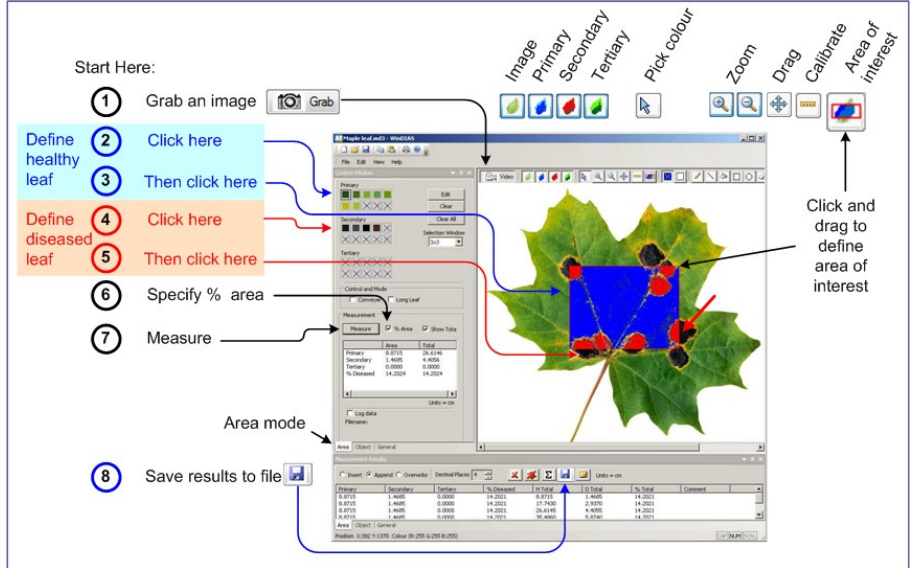

# **PC Anforderungen:**

- Zwei- oder Mehrkern-Prozessor
- Microsoft Windows XP (SP2), Vista oder nachfolgende Version
- 80 GB Festplatte
- Zwei freie USB-2 Steckplätze
- CD ROM Laufwerk
- Optional: Microsoft Excel zum Bearbeiten der gespeicherten Messergebnisse
- Acrobat Reader zum Lesen des Handbuches

# **Installation der Software**

Hinweis: Die Anweisungen beziehen sich auf die Installation der IDS-Kamera.

Sollten Sie nicht vorhaben, die IDS-Kamera zu nutzen, wählen Sie den Punkt **Minimale Installation**, wenn Sie das WinDIAS Setup ausführen.

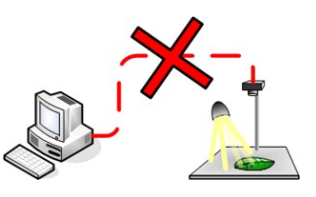

### *1) Entfernen der Kamera vom PC*

# *2) Start des WinDIAS Setup*

Zur Installation der WinDIAS-Software legen Sie die CD in das Laufwerk. Das Setup-Programm sollte automatisch starten und Sie durch den Installationsvorgang leiten.

Sollte es nicht automatisch ausgeführt werden, gehen Sie wie folgt vor:

Gehen Sie über das **Start**-Menü zu dem Pfad der CD und starten Sie **Setup.exe**.

Der IDS-Installations-Assistent wird Sie anschließend durch die Installation des IDS uEye Kamera-Treibers leiten.

Bei Aufruf des IDS uEye Setup-Typ Fensters: wählen sie **USB**.

Die IDS-Kamera Installation wird nun fortgesetzt. Ignorieren Sie die Warnmeldung, dass die IDS-Kamerasoftware nicht durch Microsoft zertifiziert wurde.

Die Installation kann daraufhin abgeschlossen werden.

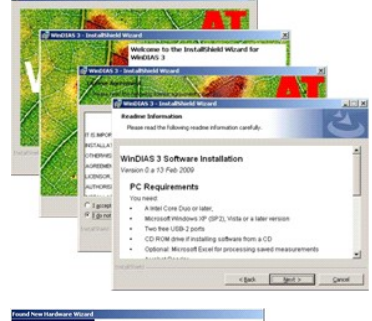

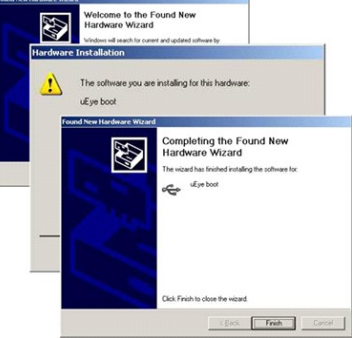

#### *3) Verbinden der Kamera mit dem PC*

Verbinden Sie die Kamera mit dem PC über das USB-Kabel.

Windows wird den Anschluss eines neuen USB-Gerätes erkennen und den

#### **Assistenten zur Installation neuer Hardware**

ausführen.

Der Assistent wird zwei mal ausgeführt:

- 1) zur Installation des uEye Startprogramms
- 2) zur Installation des entsprechenden IDS-Kamera Treibers UI-146x bzw. UI-2240.

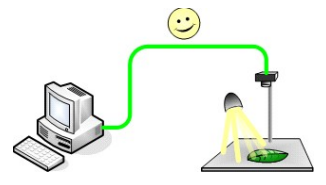

Ignorieren Sie die Warnmeldung, dass die IDS-Kamera nicht durch Microsoft zertifiziert wurde.

### *4) Einstecken des Dongles*

Stecken Sie den WinDIAS Kopierschutz-Dongle in einen USB-Steckplatz.

### *5) Ausführen von WinDIAS*

Während des Starts wird **WinDIAS** versuchen, sich mit der Videoquelle zu verbinden.

Sollte keine Quelle gefunden werden, fahren Sie mit Schritt 6) fort.

Bei der Benutzung eines Scanners oder einer Digitalkamera, ignorieren Sie die Nachricht, dass keine Kamera gefunden wurde.

### *6) Auswählen der Video-Kamera in WinDIAS*

Einmal installiert sollte die Video-Kamera in WinDIAS unter **View, Configuration, Video, Video Capture Device** zur Auswahl stehen. Klicken Sie auf die Kamera, um sie zu selektieren. Bei der Wahl des Bildformates wählen Sie **RGB24**. Klicken Sie anschließend **OK**. Das Video-Bild sollte nun erscheinen (innerhalb von etwa 5s). Hinweis: es ist teilweise nötig, die Kamera vom PC zu entfernen und

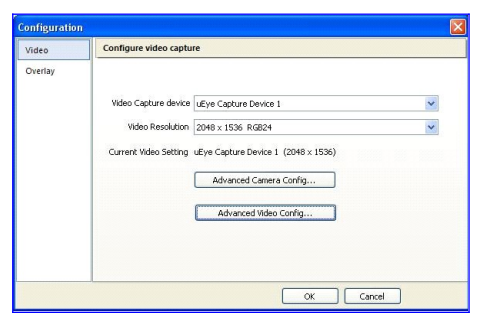

wieder neu zu verbinden, damit WinDIAS sie korrekt erkennen kann.

## *7) Konfiguration der Kamera*

Stellen Sie die Blende und den Fokus manuell ein und wählen Sie anschließend **View, Configuration, Video, Video Capture Device, Advanced Camera Config**.

Die IDS-Kamerasoftware stellt Ihnen über sechs Tabs Zugriff auf Einstellungen der Kamera bereit. Zum schnellen Einstieg: Vergewissern Sie sich, dass **Auto Gain** deaktiviert ist. Schalten Sie **Auto Colour Correction** an. Setzen Sie **White Balance**  auf "**Cool White**".

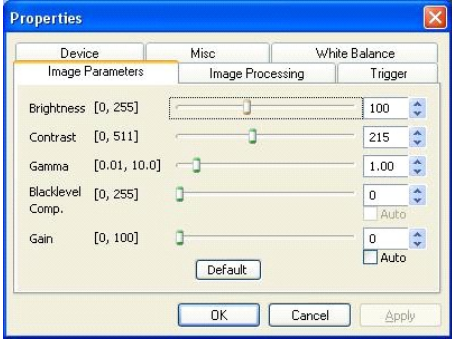

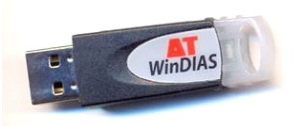

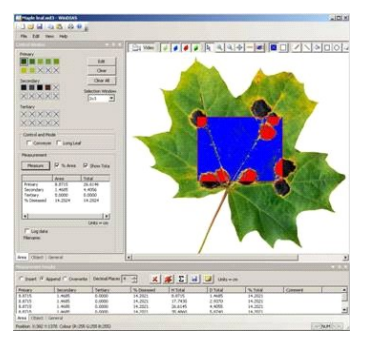

Hinweis: Zum Ändern der Verschlusszeit der Kamera wählen Sie **View, Configuration, Video, Video Capture Device, Advanced Video Config**. (Die Einstellmöglichkeiten können sich von Kamera zu Kamera unterscheiden)

### *8) Speichern der Kamera-Einstellungen*

Um sicherzustellen, dass die Einstellungen der IDS-Kamera von einer Session zur nächsten erhalten bleiben, wählen Sie:

**View, Configuration, Video, Video Capture Device, Advanced Camera Config, Device, Save Settings -** Klicken Sie anschließend **OK**.

### *9) Kalibrierung*

- 1. Nehmen Sie sich ein Bild eines **Lineals**
- 2. Klicken Sie auf das Icon zur Kalibierung.
- 3. Bewegen Sie den Mauscursor eine bestimmte Distanz.

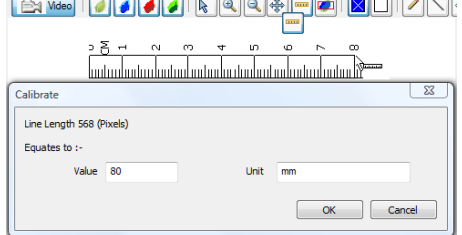

4. Geben Sie nun den **Wert** und die **Einheit** ein.

Hinweis: Zur Kablibrierung für zu lange Blätter siehe Abschnitt **Messung von langen Blättern**.

### *10) Beleuchtung*

Verdunkeln Sie die Fenster und lassen Sie die Lampen etwa 30 Minuten warmlaufen. Beachten Sie, dass eine unzureichende Verdunklung

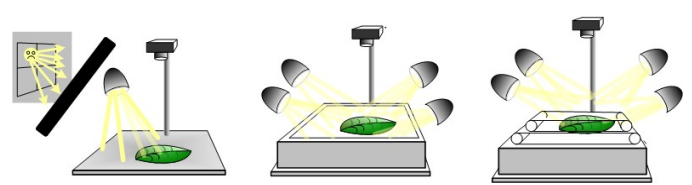

zu ungenauen Ergebnissen führen kann.

# *11) Transportband*

- 1. Setzen Sie die Verschlusszeit der Kamera auf etwa 10ms und optimieren Sie die Blende sowie die anderen Einstellungen der Kamera. (zu langsame Verschlusszeit kann zum Verwischen der Bilder führen, zu schnelle bewirkt evtl. eine Unterbelichtung)
- 2. Nehmen Sie sich ein statisches Bild und wählen Sie gesunde und erkrankte Bereiche aus.

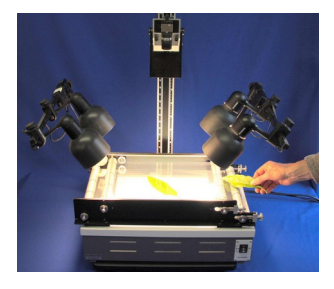

- 3. **Kalibrieren** Sie das System mit diesem Objekt.
- 4. Schalten Sie den Punkt **Conveyor** im Einstellungsfenster **Area** an.
- 5. Wählen Sie das Live-**Video** aus.
- 6. Schalten Sie das Transportband über das entsprechende Bedienelement an. Beachten Sie, dass es sich vor- und rückwärts bewegen kann. Bei korrekter Bewegung wird jedes Blatt einmalig betrachtet, wenn es sich vollkommen im Sichtbereich befindet (oder im "interessanten" Bereich, falls **Area of Interest** gesetzt ist).
- 7. Legen Sie Blätter auf das Band und vergewissern Sie sich, dass diese korrekt innerhalb der Grenzen liegen. Wenn nötig passen Sie die Farbgrenzen entsprechend an.
- 8. Löschen Sie ungewünschte Ergebnisse mit Hilfe des Löschen-Buttons  $|S^{\text{max}}|$
- 9. Schalten Sie das Loggen über den Punkt **Log data** im **Area**-Fenster an und geben Sie eine Logdatei im **Speichern** unter-Dialog an.
- 10. Legen Sie einzeln weitere Blätter auf das Band.

Weitere Hinweise befinden sich auf in der **Online Hilfe** und im **WinDIAS Benutzerhandbuch**.

#### *12) Messung von langen Blättern*

Für Blätter die zu lang sind um in einem Schritt behandelt zu werden, gehen Sie wie folgt vor:

- 1. Befolgen Sie die Punkte 1, 2 und 4 bis 7 des obigen Abschnitts **Transportband**.
- 2. Wählen Sie den **Long Leaf** Modus im **Area**-Fenster aus
- 3. Sie werden anschließend aufgefordert, ein Blatt bekannter Fläche aufzulegen.
- 4. Geben Sie die Fläche ein.
- 5. Führen Sie die Schritte 8 bis 10 des Abschnittes **Transportband** aus.

### *13) Transportband Zusammenfassung*

#### *Betrieb*

#### *Operation*

- Stellen Sie das Transportband oben auf die Lichtbox.
- **U** Vermeiden Sie helles Umgebungslicht und Sonnenlicht.
- Spannen Sie das Transportband siehe dazu auch Abschnitt Spannen des **Transportbandes**
- Schieben Sie die Führungsstangen in ihre Position.
- Starten Sie die WinDIAS Software und optimieren Sie die Einstellungen zur Kamera, der Linse und den Farbgrenzen.
- Klicken Sie auf das Kalibrieren Icon und kalibrieren Sie mit Hilfe eines Lineals.
- Schalten Sie den Punkt **Conveyor** im Einstellungsfenster **Area** an.

#### **ENTSPANNEN SIE DIE BÄNDER NACH ABSCHLUß IHRER ARBEIT!!**

#### *Auswahl der Bandgeschwindigkeit*

- Wählen Sie die höchste Geschwindigkeit, bei der das Bild nicht verwischt.
- Setzen Sie die Verschlusszeit auf etwa 1-10ms.
- Das Bild sollte etwa 2s lang auf dem Bildschirm zu sehen sein.
- Bewegen Sie die Bandtragrolllen in Ihre Slots, um die Spannung der Bänder zu lösen
- Entfernen Sie die Kordelmutter von der Motorwelle
- Bringen Sie die Rollen in Position und arretieren Sie sie.
- Spannen Sie das Band. Achten Sie darauf es nicht zu überspannen.
- Achten Sie darauf, dass keine Flüssigkeiten auf das Band oder die Rollen gelangen.

#### *Entfernung des Bandes*

- Entspannen Sie die Bänder.
- Entfernen Sie die Bandführungen.
- Entriegeln und entfernen Sie die Rollenwellen.
- Heben Sie jedes Band und das Rollenpaar heraus.

#### *Banderneuerung und -Reinigung*

 Schneiden Sie das Material auf die korrekte Länge – 80cm für das obere Band, 104cm für das untere Band.

- Erzeugen Sie Stoßfugen mit Hilfe von transparentem Klebeband auf beiden Seiten.
- Reinigen Sie die Bänder mit Hilfe von antistatischen Spray oder einem feuchten, weichen Tuch.
- Vermeiden Sie die Benutzung von aggresiven Reingern oder Lösungsmitteln.

#### *Spannen des Transportbandes*

Das obere und untere Transportband sind mit Hilfe von vier Muttern gespannt. Anfangs sollte die Bandspannung minimal sein. Stellen Sie sicher, dass die Spannung auf beiden Bändern etwa gleich ist und diese zentriert sind. Achten Sie auf Wellen auf den Bändern – diese zeigen ungleichmäßige oder zu hohe Spannung an.

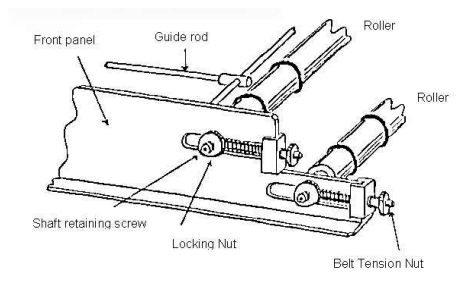

#### **ENTSPANNEN SIE DIE BÄNDER NACH ABSCHLUß DER ARBEIT**

#### *14) Informationsquellen*

WinDIAS 3 *Online Hilfe*

Dokumente, die zusätzlich zur Software auf Ihrem Rechner installiert wurden:

- *WinDIAS 3 Benutzerhandbuch*
- *uEye Kamera Benutzerhandbuch*
- *WinDIAS 3 Schnellstart-Guide* (dieses Dokument)

### *15) Garantie und Service*

#### *Vertragsbedingungen zum Verkauf*

Die genauen Vertragsbedingungen zum Verkauf erfragen Sie bitte direkt bei UP.

#### *Service, Reparatur und Ersatzteile*

Benutzer in Ländern mit einem Vertriebspartner von Delta-T Produkten oder einem anderen technischen Vertreter sollten zuerst diesen kontaktieren.

Ersatzteile zu unseren eigenen Geräten können im Normalfall innerhalb weniger Arbeitstage nach Eingang einer Bestellung verschickt werden.

Ersatzteile und Zubehör, welche nicht von Delta-T hergestellt wurden, müssen ggf. von unserem Zulieferer beschafft werden – eine weitere Verzögerung ist in diesem Fall unvermeidbar.

Ausrüstung und Geräte sollten nicht zu Delta-T geschickt werden, ohne zuvor eine Bestätigung von Delta-T oder einem Vertriebspartner einzuholen.

Beim Erhalt der Ware wird Ihnen eine Referenznummer zugewiesen. Diese sollten Sie bei nachfolgenen Anfragen verwenden, damit wir schneller Bezug zu vorherigen Korrespodenzen herstellen können. Die Ware wird von uns geprüft und Sie werden über Kosten und Dauer der Reparatur informiert.

Im Normalfall kann mit einer Reparatur innerhalb von 1-2 Wochen nach Erhalte der Ware gerechnet werden. Sollte die Ware allerdings erst an den original Vertreiber geschickt werden müssen, um spezielle Reparatur oder Kalibrierung zu erledigen, ist mit weiteren Wochen Verzögerung zu rechnen.

#### *Technischer Support*

Benutzer in Ländern mit einem Vertrriebspartner von Delta-T Produkten oder einem anderen technischen Vertreter sollten Sie zuerst diesen kontaktieren.

Technischer Support wird für Delta-T Produkte und Systeme gewährt. Ihre Anfrage wird bestätigt und mit einer Referenznummer versehen. Diese sollten Sie bei nachfolgenen Anfragen verwenden, damit wir schneller Bezug zu vorherigen Korrespodenzen herstellen können.

In Ihrer Anfrage sollten Sie stets die Seriennummern der Geräte, Software-Versionsnummern und das ungefähre Datum sowie den Ort des Kaufs angeben, sofern diese von Relevanz sein könnten.

#### **Kontaktinformationen:**

UP Umweltanalytische Produkte GmbH Taubenstrasse 4 D-03046 Cottbus email: vertrieb@upgmbh.com web: www.upgmbh.com Tel: 0355/48554-0 Fax: 0355/48554-15